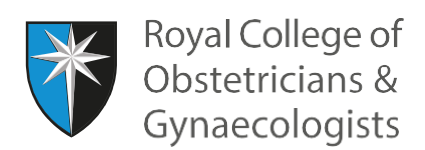

# **Adding an Action Log**

#### **Earning more credits for an action**

The CPD programme encourages specialists to reflect on what they have learnt from their CPD activities. Once you have saved your Learning Event and your reflection, it's possible for you to add an action log.

Action allows you to demonstrate how you have applied your learning to your practice or the service you provide and the impact of your learning. This serves several purposes:

- Reinforcement of your learning
- Dissemination of your learning to others
- Demonstrating benefit from your learning

Further guidance on the role of action can be found on pages 11-13 of th[e CPD guidance.](https://www.rcog.org.uk/globalassets/documents/cpd/cpd-guidance.pdf) On pages 22-56 of the guidance you will also find worked examples of Learning Events with relating reflections and actions.

#### **Adding your action Log**

To add an action Log in your CPD ePortfolio, you will need to record your Learning Event and a reflection log first. Please also see instructions on how to add [a Learning Event](https://www.rcog.org.uk/globalassets/documents/cpd/2019-11-cpd-recording-a-learning-event.pdf) and a [reflection.](https://www.rcog.org.uk/globalassets/documents/cpd/2020-03-adding-a-reflection-log.pdf)

After you have saved your reflection log, the following screen will present. Click on 'Add action':

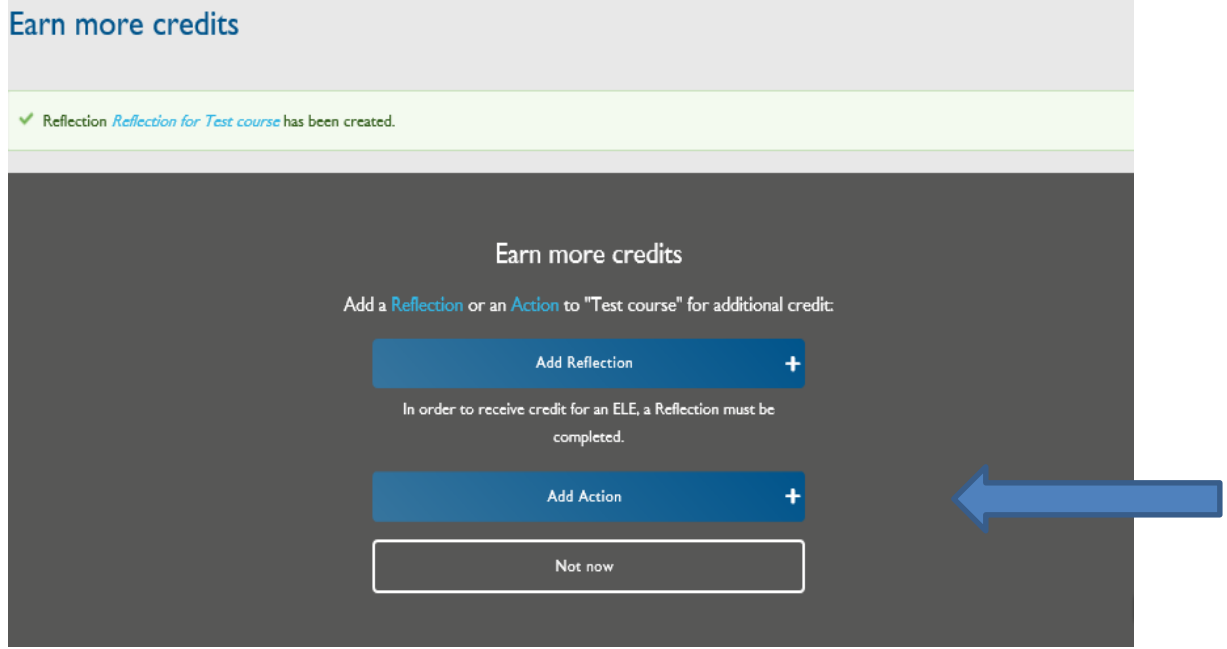

The 'Create Action' form will display. Please complete the form.

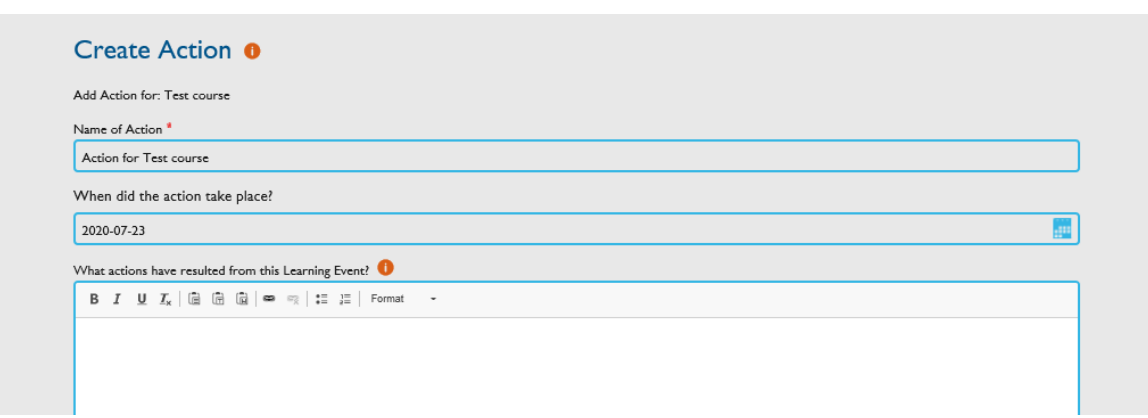

If you have recorded a simple action, you can record 1 CPD credit, if you have recorded a complex action, you can record 2 CPD credits. Please see page 12 of the [CPD guidance](https://www.rcog.org.uk/globalassets/documents/cpd/cpd-guidance.pdf) suggesting the things that you need to take into account to decide whether an action is simple or complex. You can add a piece of evidence, if you wish:

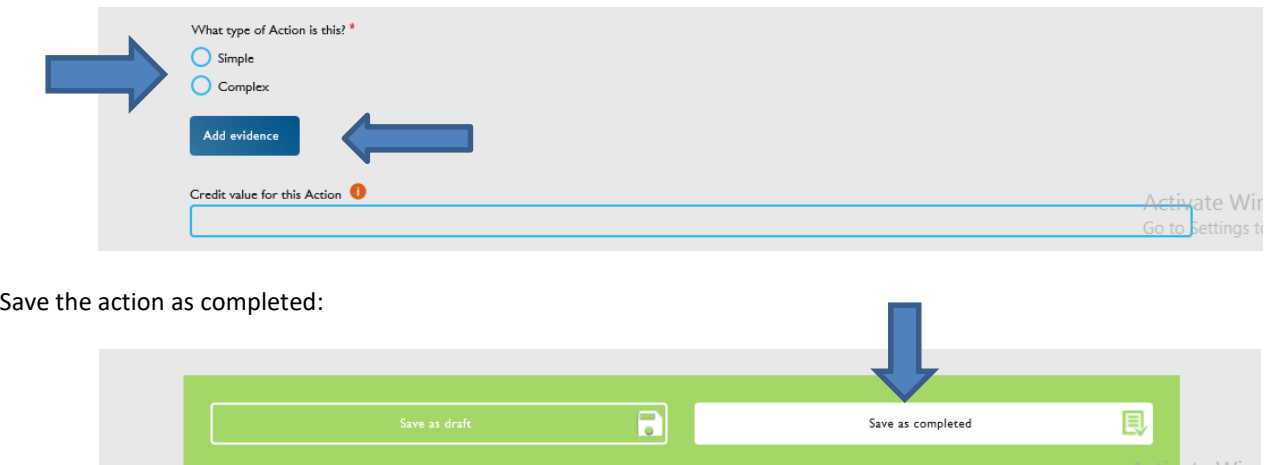

If you click on any of the orange 'i' discs, a blue panel with further information will open up, for example:

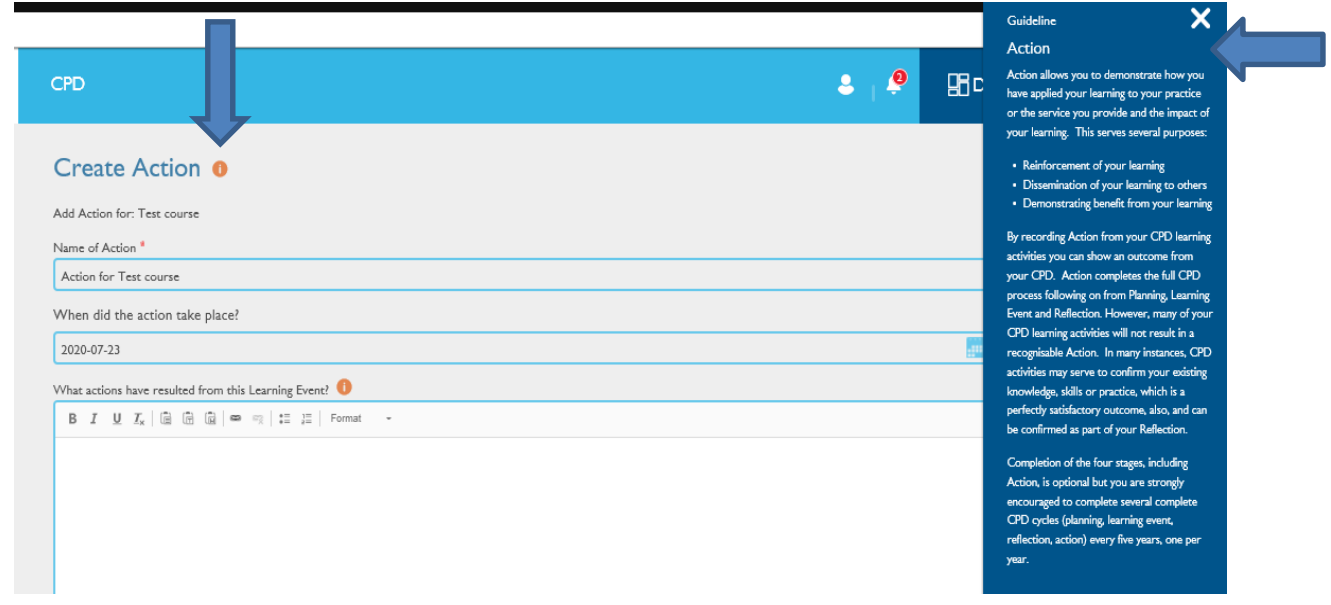

### **How to add an action some time after recording your Learning Event and reflection**

If you wish to add an action, some time after recording your Learning Event and reflection, please follow these steps.

In the CPD ePortfolio homepage, please click on 'View All Learning Events':

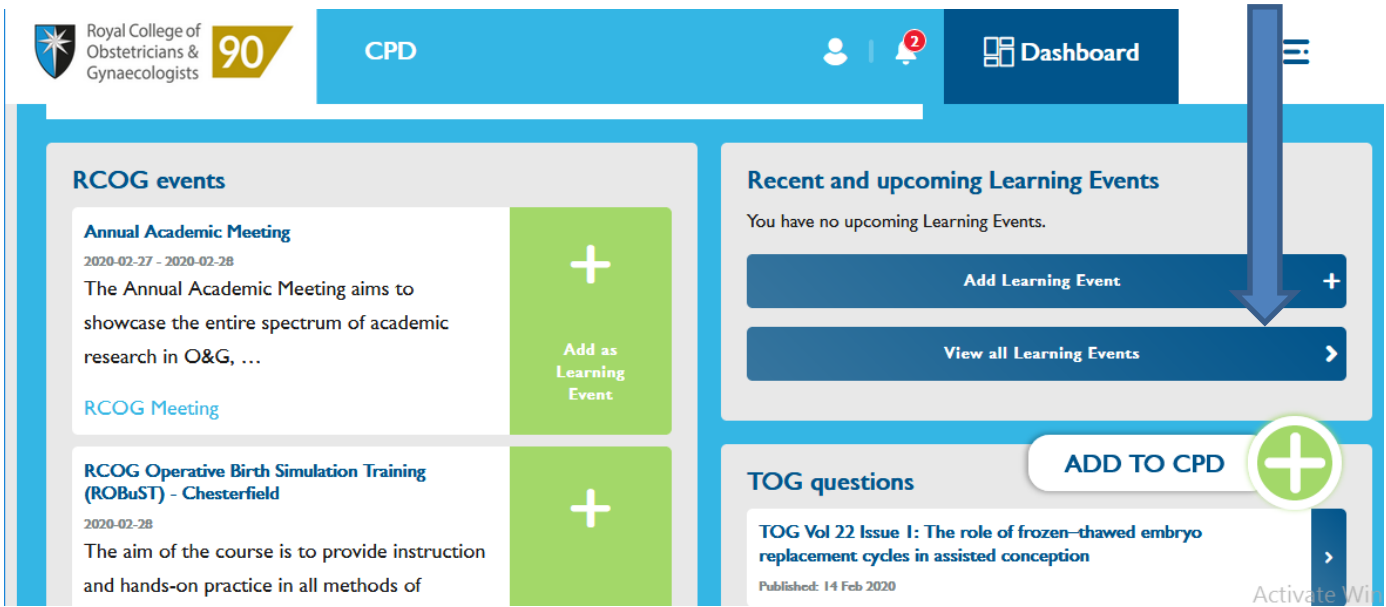

The list of your Learning Events will display. Click on the title of the Learning Event where you wish to add an action:m.

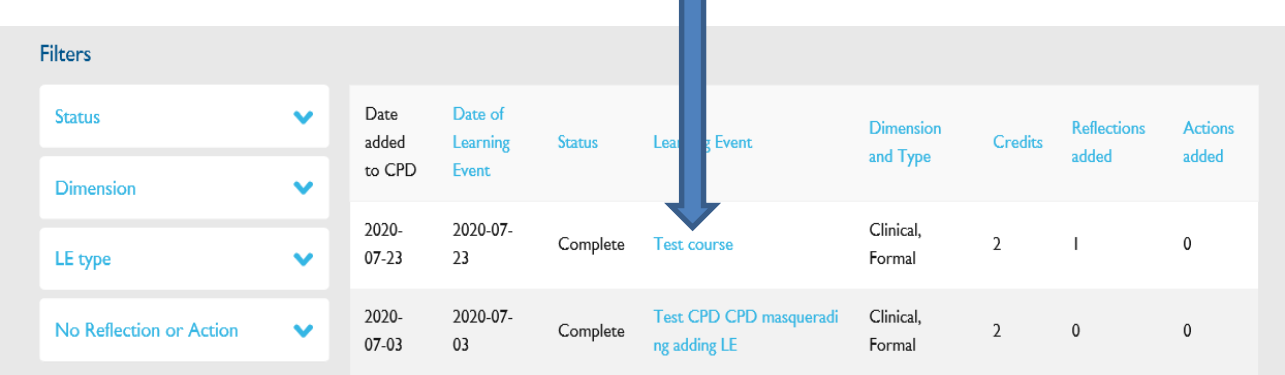

The following page will present. Please click on 'Add action' and you will return to the 'Create action' form:

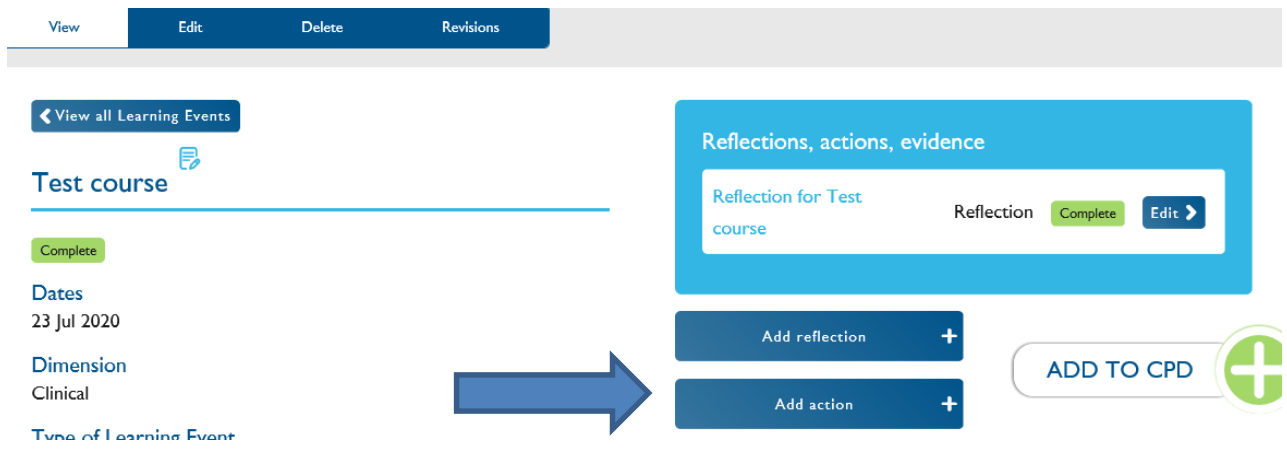

## **CPD Team Contacts**

*If you require technical support on the use of the CPD ePortfolio, please contact the CPD Office on 020 7772 6307.*